# cadvio cad visualisierung online

Handbuch

# **1.) Die Benutzeroberfläche von Cadvio in der Übersicht**

Die benutzerfreundliche Aufteilung gliedert sich wie folgt in 3 Hauptfelder und ist im gesamten Programmverlauf für alle Bereiche durchlaufend verankert:

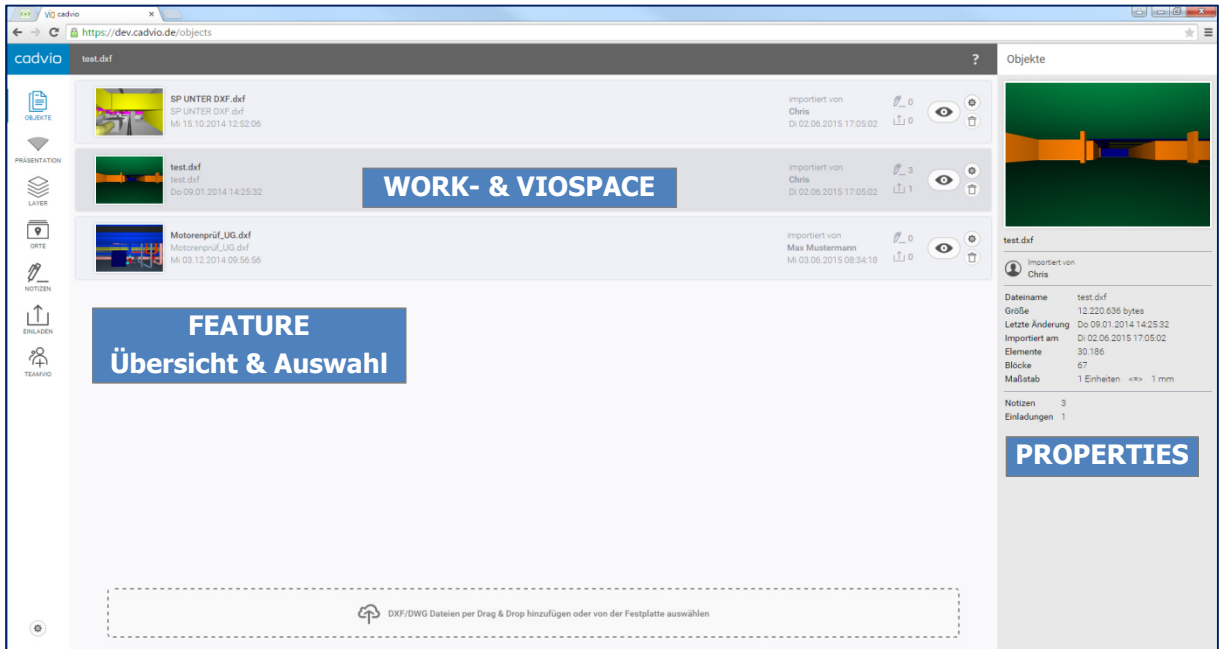

- Die Featureübersicht und Featureauswahl im linken Auswahlfeld
- Der Workspace und Viewerbereich im mittleren Seitenbereich
- Die Properties / Eigenschaftsanzeige und Manager im rechten Anzeigefenster

# **2.) Personalisierung bei CADVIO**

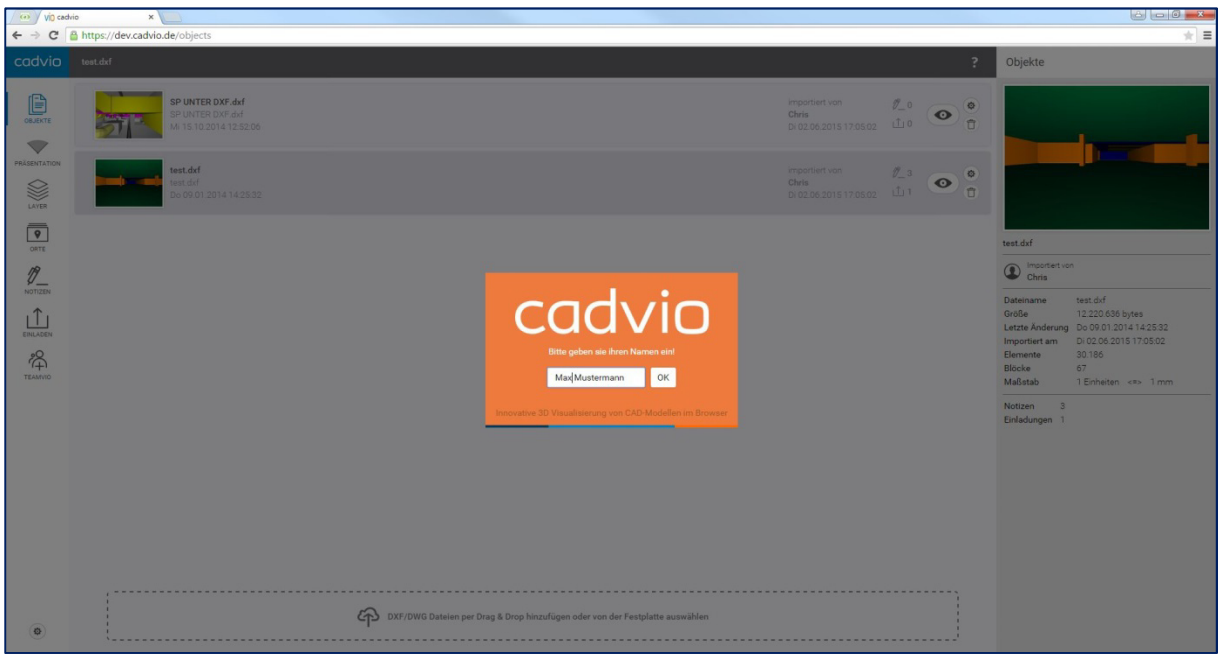

Nachdem Sie sich bei Ihrem Cadvio eingeloggt haben bzw. angemeldet haben, geben Sie Ihren Namen oder Ihr Kürzel an, so dass es für Dokumentationszwecke nachvollziehbar bleibt wer welche Aktion durchgeführt hat. Hinweis: Die Anzahl der gleichzeitig eingeloggten Cadvio-User ist abhängig von der erfügbaren Lizenzanzahl die geordert wurde. Grundsätzlich ist diese Lizenz flexibel erweiterbar.

# **3.) Objekte Verwalten und Hochladen**

Hier importieren Sie Ihre 3D- CAD Zeichnungen in Cadvio, erhalten die Übersicht Ihrer bisher hochgeladenen Projekte und haben die Möglichkeit, diese zu verwalten und objektbezogen einzustellen.

#### **Hochladen von 3D- CAD Modellen im DWG und DXF Format**

Bevor Sie mit Cadvio beginnen, exportieren Sie Ihre 3D- Zeichnung aus Ihrem CAD- Programm und speichern diese Modelldaten im 3D- DWG oder 3D-DXF Format ab.

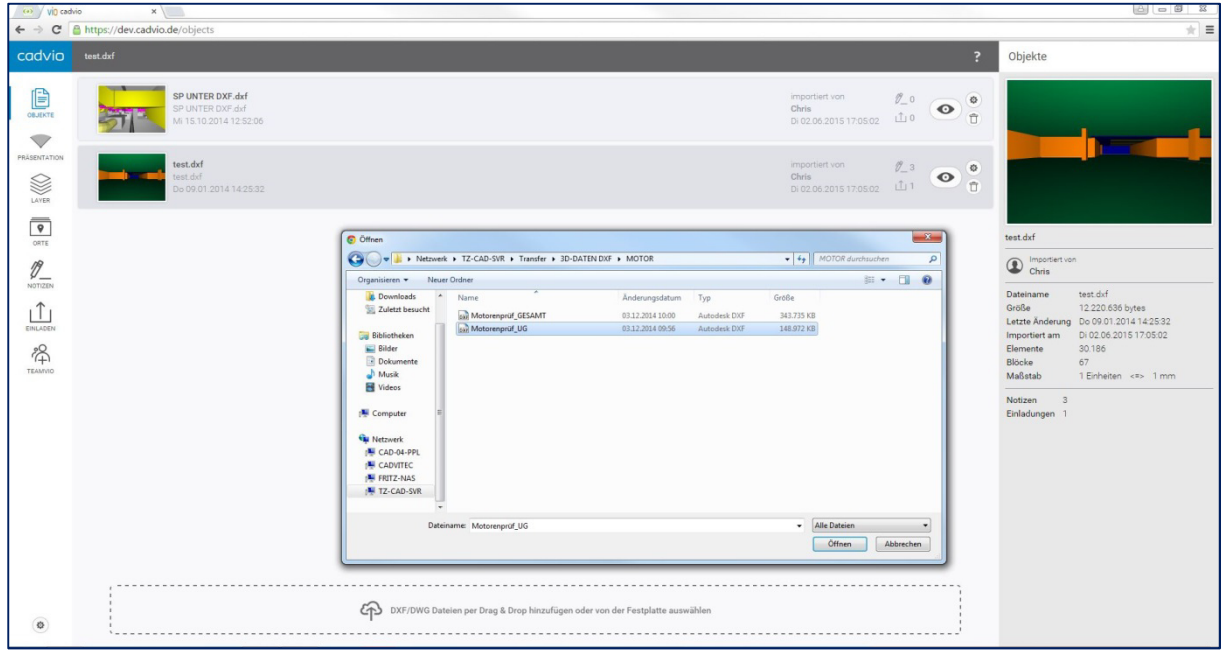

Gehen Sie in das untere Auswahlfeld und wählen Sie nun Ihre 3D-Zeichnung aus die visualisiert werden soll ODER Ziehen Sie Ihre 3D- DWG / 3D- DXF Datei per DRAG & DROP in das Auswahlfenster. Bestätigen Sie mit ÖFFNEN und Ihre Datei wird daraufhin in Ihre Cadvioplattform hochgeladen.

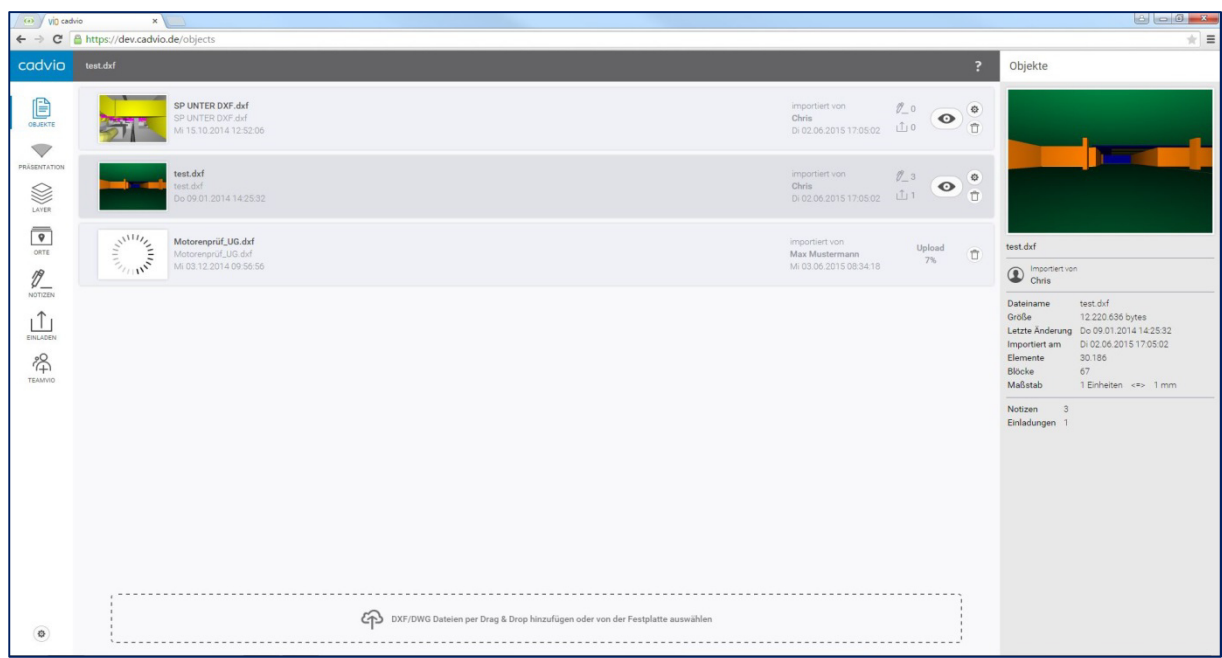

Nachdem Cadvio Ihr 3D-Objekt geladen hat, erscheint dieses Projekt nun in der Objektübersicht. Um in den 3D- Viewmodus zu gelangen klicken Sie nun direkt auf das Projektbild oder auf das Auge.

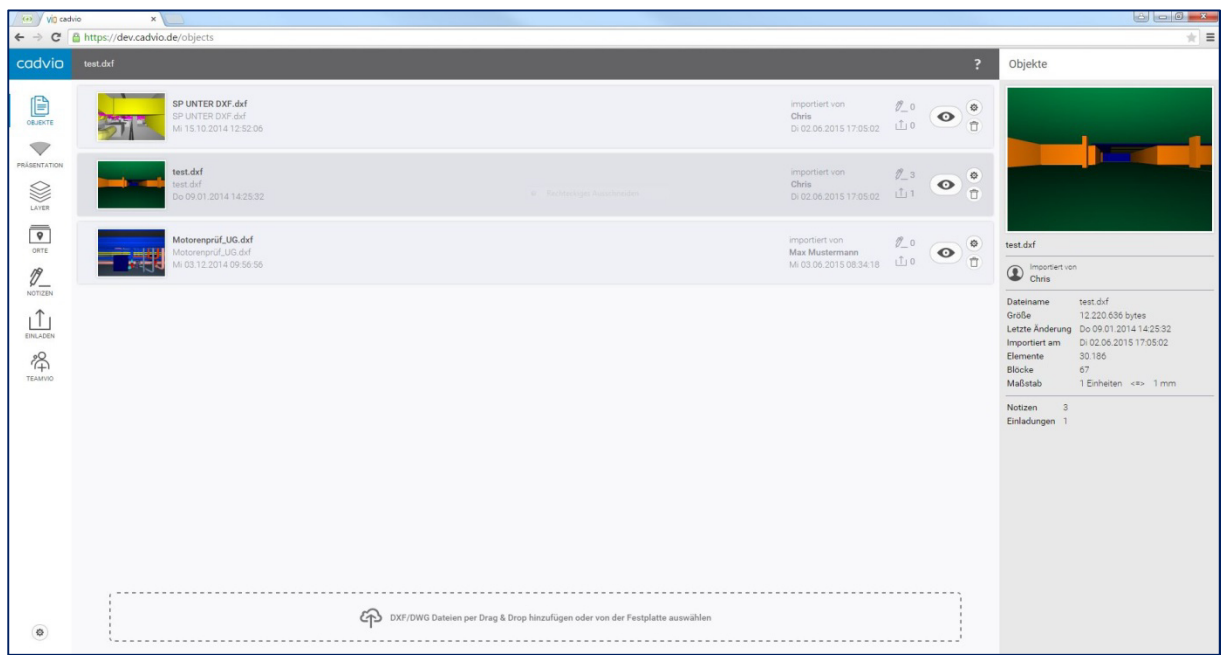

Jetzt sind Sie nur noch einen Schritt zu Ihrer CAD-Visualisierung entfernt. Für die optimale Performance Ihres 3D-View's ist es notwendig Ihren Maßstab abzugleichen. Geben Sie dazu den Originalmaßstab der hochgeladenen Zeichnung in den Einstellungsdialog an und bestätigen diese Angabe mit Speichern.

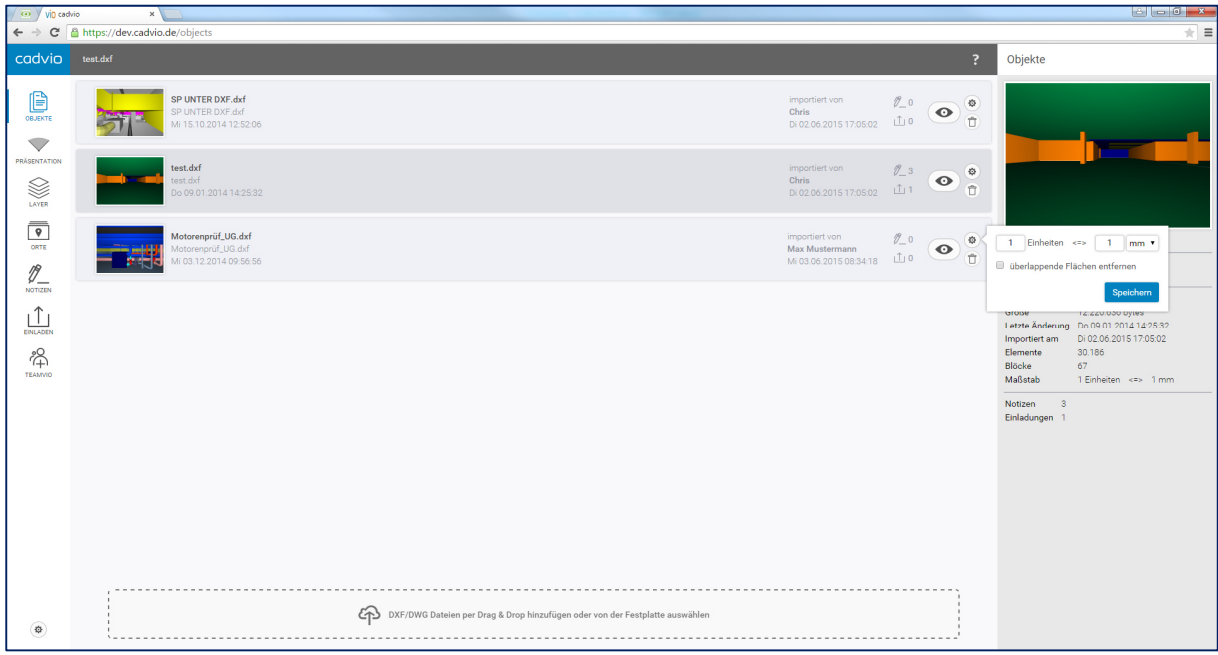

Haben Sie in Millimeter gezeichnet, so entspricht 1 Einheit = 1 mm, Haben Sie in Metern gearbeitet, so entspricht 1 Einheit = 1 m. So kann Cadvio Ihren individuellen Maßstab übernehmen. Hinweis: Diese Einstellung ist immer beim Hochladen eines neuen Projektes zu tätigen und mitentscheidend für einen flüssigen und sauberen Workflow. Ebenso können Sie in diesem Dialog "überlappende Flächen entfernen" lassen. Mit dieser Action entfernen Sie alle doppelten Flächen, was unter Umständen zu einer längeren Ladevorgang führen kann.

#### **Willkommen im 3D- Viewmodus**

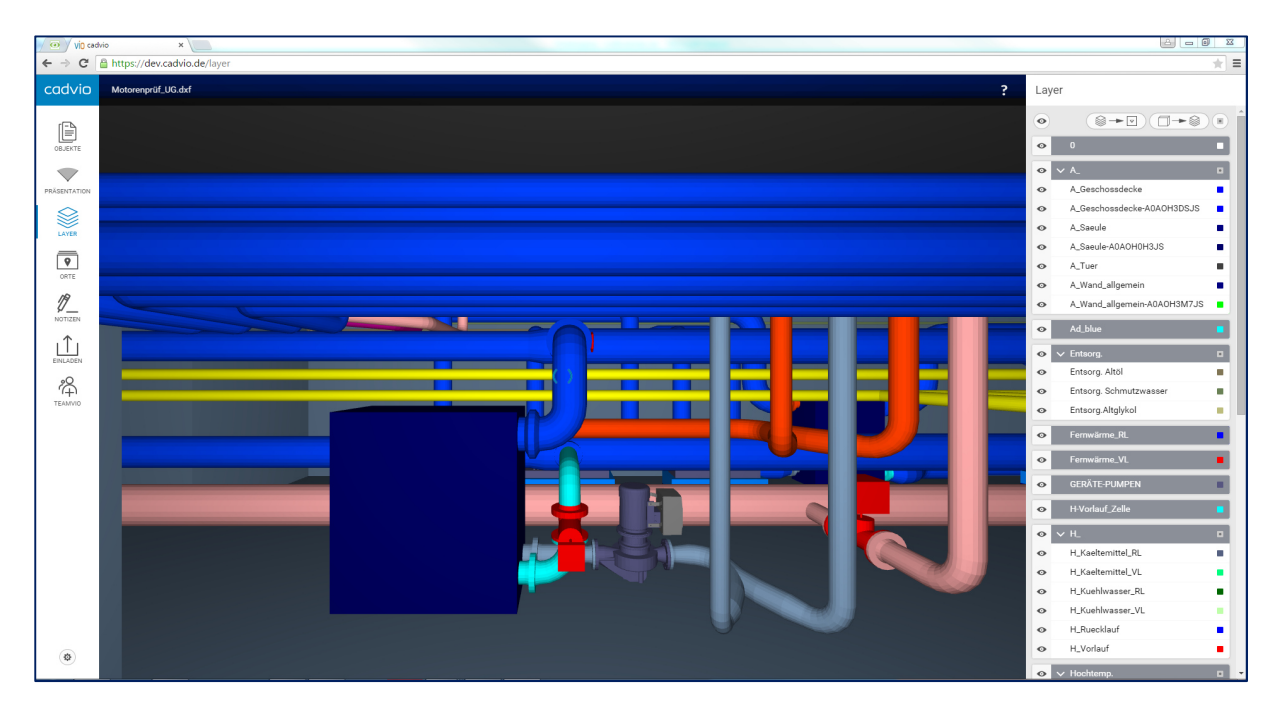

Jetzt befinden Sie sich im realem 3D- Viewmodus Ihres Projektes und können sich dank der bekannten und einfachen Spielsteuerung (Maus und Pfeiltasten bzw. WASD) beliebig und flexibel durch Ihre 3D-Konstruktionen frei bewegen und die weiteren Features von Cadvio nutzen.

### **4.) Einfache Steuerung über Pfeiltasten und Maus**

Die Steuerung der Objektansicht in Cadvio ist der gängigen Game-Steuerung aus 3D Spielen angelehnt.

Die Änderung der Betrachter-Position erfolgt mithilfe der Pfeiltasten:

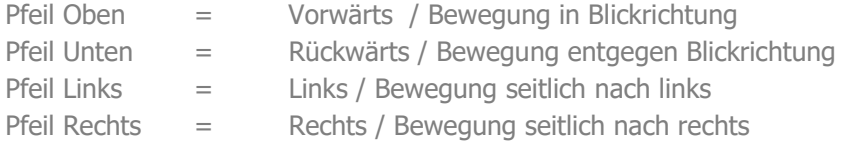

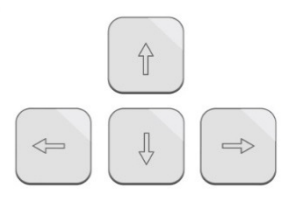

Der Änderung der Blickrichtung erfolgt mithilfe der Maus:

Hierzu den Mauszeiger in die Mitte der Ansicht platzieren, dann linke Maustaste \*gedrückt halten\*. Je weiter der Mauszeiger von der Mitte  $\langle \rangle$  entfernt ist, umso schneller ändert sich die Blickrichtung. Je näher der Mauszeiger an der Mitte  $\langle \rangle$  positioniert ist, umso langsamer ändert sich die Blickrichtung.

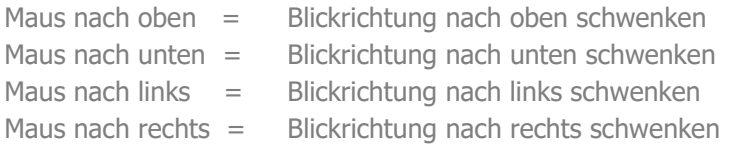

#### Der Änderung der Sichthöhe:

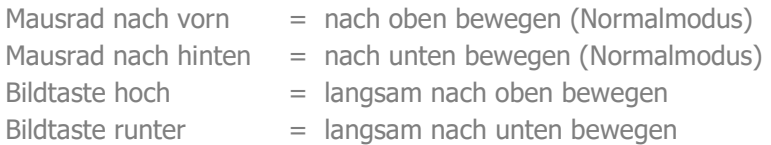

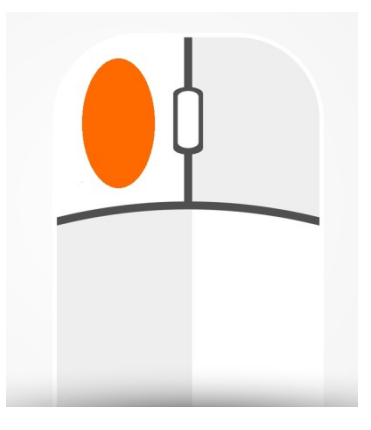

# **5.) Layerverwaltung und Einstellungen**

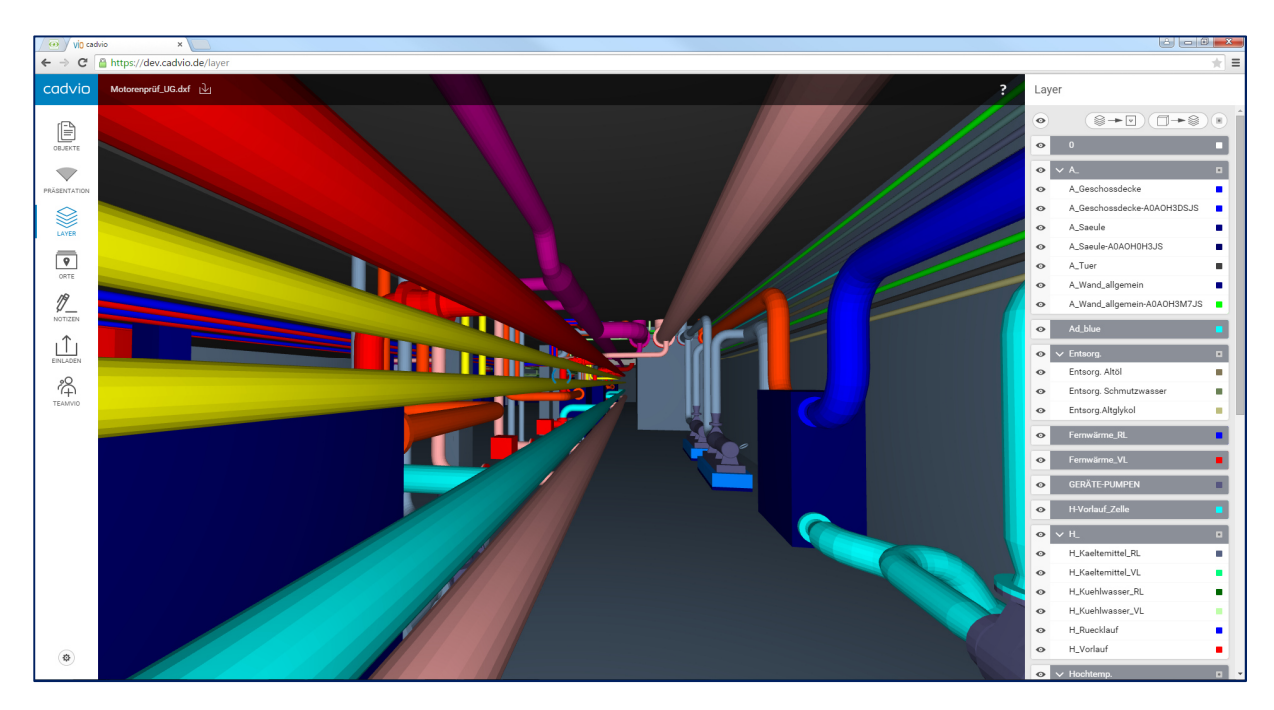

Wenn Sie an der linken Featureliste auf LAYER klicken sehen Sie auf der rechten Seite die komplette Layerliste die Sie in der Ursprungszeichnung im CAD verwendet haben. Cadvio übernimmt somit alle Layer aus dem CAD-Programm, die im Vorfeld im CAD vergeben worden sind. Ebenso werden alle Layer zur Übersicht alphabetisch sortiert und zu automatischen Layergruppen zusammengefasst.

Sichtbarkeit:

Mit dem Auge können Sie Layer- und / oder gesamte Layergruppen ein und ausschalten

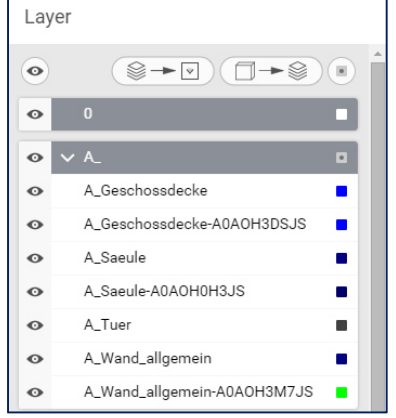

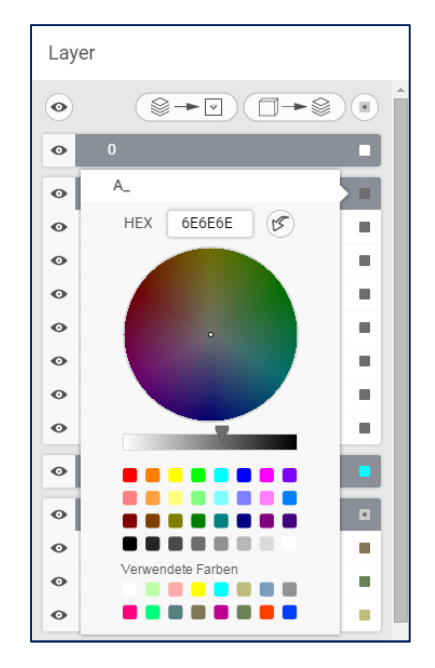

Farbeinstellungen der Layer bearbeiten:

Klicken Sie auf das Farbfeld neben dem Layernamen kommen Sie in die Farbeinstellungen und können Layern Ihre eigenen Farben vergeben (z. Bsp. für Präsentationen oder Gewerketrennungen).

Hinweis: Alle Einstellungen auf der Layerebene müssen gespeichert werden, wenn diese Einstellungen beibehalten werden sollen.

Gehen Sie hierzu oben Links auf Speichern

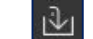

Im folgenden Dialogfenster können Sie nun Ihre Visualisierung zweckgemäß benennen und mit Speichern wird diese Version als eigener Objektstand in der Objekteliste gespeichert, sowie jederzeit wieder abrufbar.

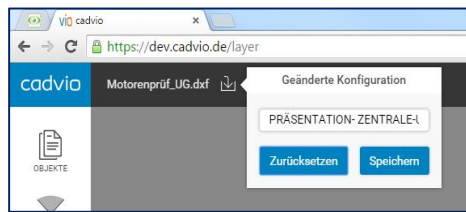

#### $\rightarrow$  C adve  $\approx$   $+$   $\sqrt{2}$   $\sqrt{2}$   $+$  $\textcircled{\scriptsize{1}}$  $\circ$  0  $\sim$   $\sim$   $\sim$   $\sim$  $\overline{\phantom{0}}$ A Geschossdeck Ø  $\ddot{\circ}$ A\_Saeule  $\overline{\bullet}$  $\ddot{\phantom{0}}$ A Tuer A\_Wand  $\mathcal{D}_{-}$ A Mond off  $\overline{\bot}$ **THE** 洛 Entsora, S **M** Mooks H\_Kuehlwasser\_R H Kuabh H\_Ruecklauf

Cadvio bietet Ihnen neben der gängigen Layersteuerung eine vereinfachte Übersichtsanzeige zu Ihrer Orientierung und aktuellen Position im Grundriss. Um diese Anzeige zu aktivieren gehen Sie wie folgt vor:

Schalten Sie in der Layertabelle ganz oben Alle Layer aus bzw. unsichtbar. Jetzt sollten Sie Nichts mehr sehen und gleich im Anschluß wieder alle relevanten Layer für die Übersicht ein und damit sichtbar (Aussen-, Innenwände, Säulen, Unterzüge etc.). TIPP: Decken und Böden sollten nicht eingeblendet werden, da diese zu einer vollflächigen Darstellung führen können.

Um die Layerauswahl für das Übersichtsfenster zu speichern bestätigen Sie Ihre Auswahl mit dem neben stehenden Button: Dieser befindet sich oben rechts, mittig über dem Layer 0.

Somit sind Ihre Einstellungen gespeichert und das Übersichtsfenster ist aktiviert und einsatzbereit. Um zu Ihrer vollständigen View- Ansicht zurückzukehren und fortfahren zu können stellen Sie Ihre relevanten Layer wieder ein und los geht's.

# **7.) Blockfarben ändern**

Wenn es zum Beispiel zu "flackernden Flächen" kommen sollte, dann kann das unter anderem an übereinanderliegenden Bauteilen und Flächen liegen, die durch eigenständige Blockfarben definiert

sind. Um jetzt diese blockspezifische Farben an die Layerfarbe anzupassen, betätigen Sie einfach den nebenstehenden Button und alle Blockfarben sind auf die aktuell eingestellte Layerfarbe abgeglichen. Somit wäre auch das obengenannte Problem behoben.

**6.) Übersichtsfenster einblenden und einstellen** 

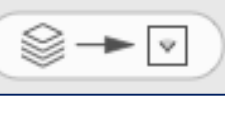

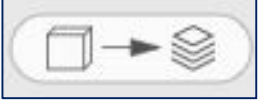

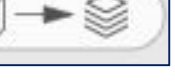

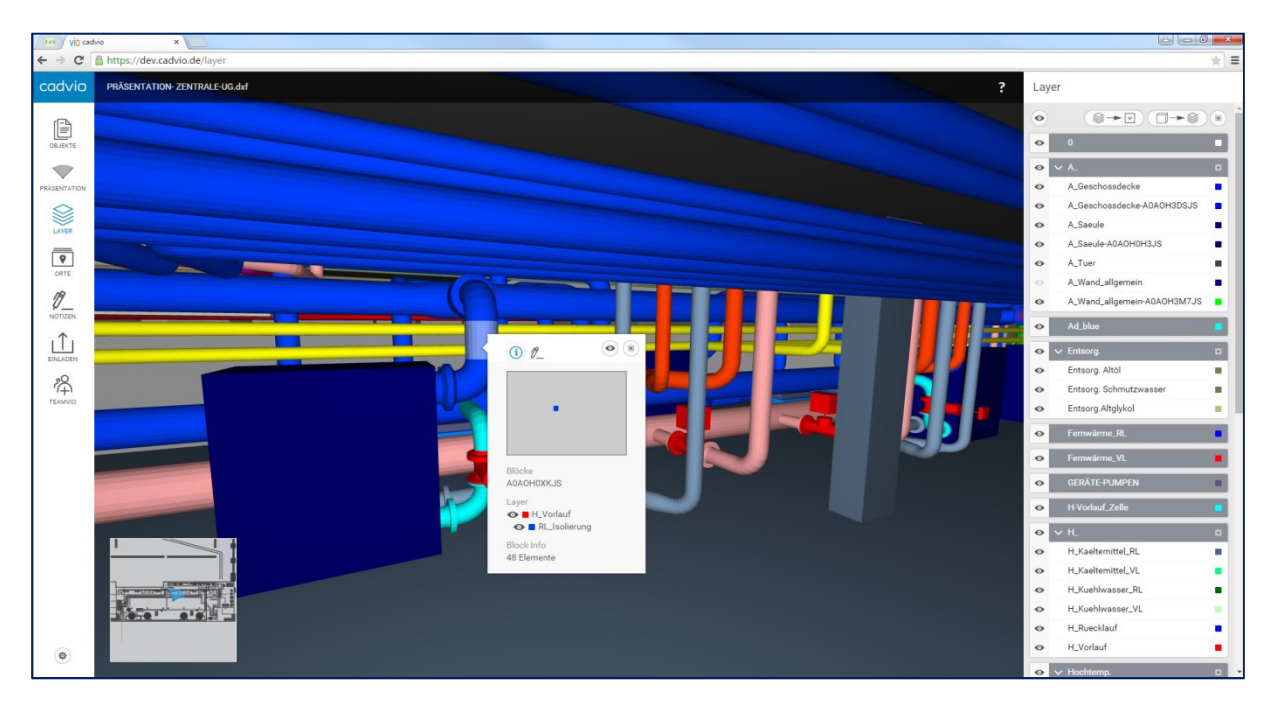

# **8.) Bearbeitung direkt am Objekt über Kontextmenü**

Zusätzlich zu der Layersteuerung haben Sie ebenfalls die Möglichkeit direkt am Objekt Ihrer Wahl die Layerfarben, Sichtbarkeit, Blockfarben zu definieren und Notizen zu machen. Dieses Kontext- Menü erreichen Sie mit der Makierung eines Bauteils und der rechten Maustaste.

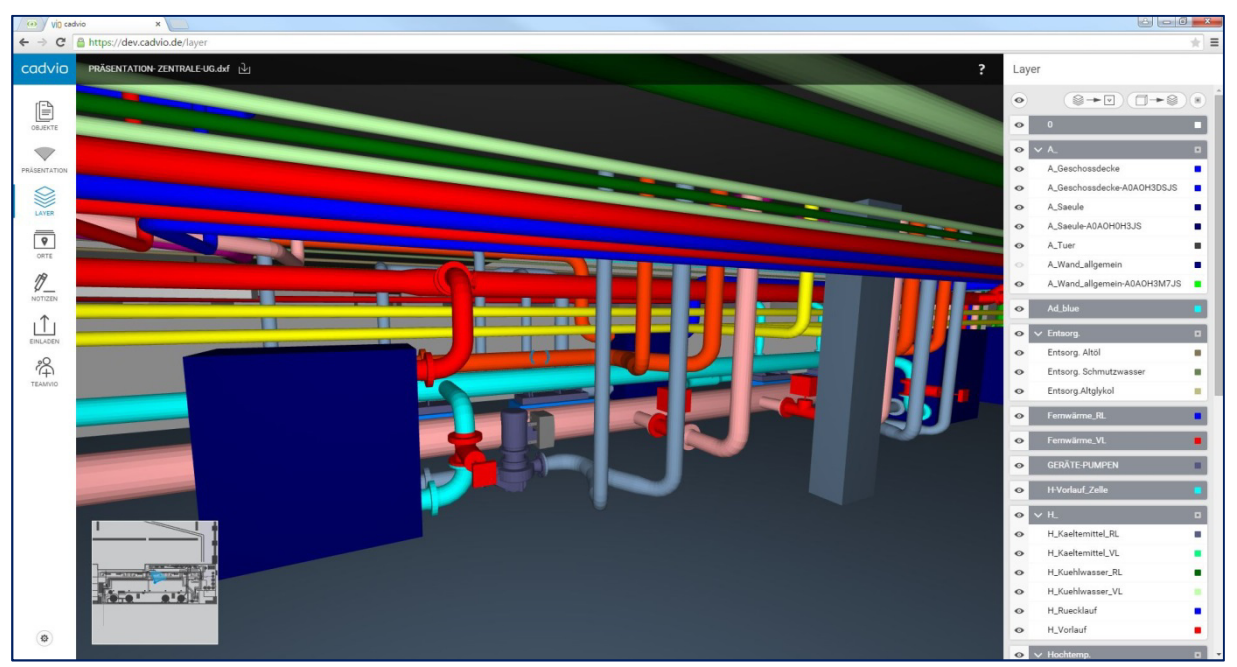

Am gezeigten Beispiel haben wir hier direkt den Layer "RL\_Isolierung" ausgeschaltet ohne diesen Layer lange in der Layertabelle suchen zu müssen. Die direkte Auswahl kann also von Vorteil sein.

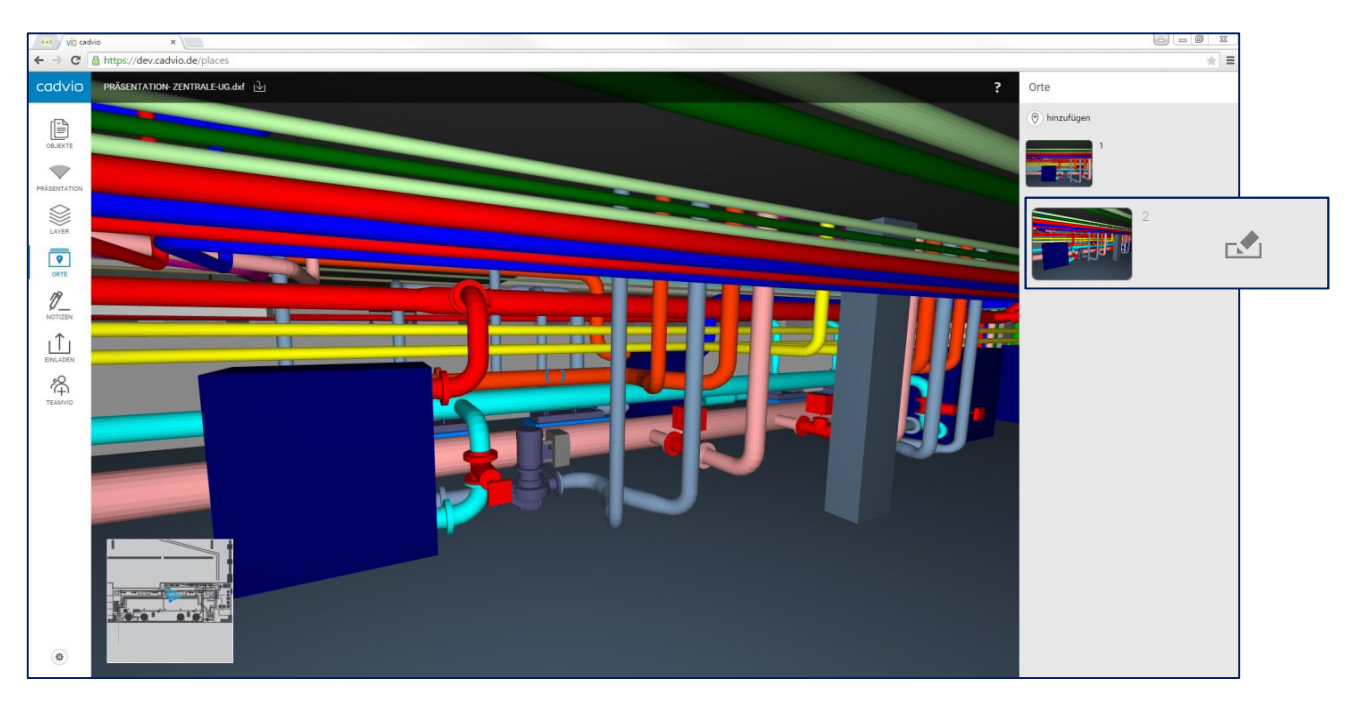

# **8.) Orte- Positionen speichern und Kamerafahrt abspielen**

Ein weiteres Feature in der linken Featureliste sind Orte, mit dem Sie eigene Positionen speichern können um z. Bsp. in Präsentationen schnell auf vordefinierte Positionen springen zu können. Diese Positionen können Sie auch gesondert beschreiben. Hierzu einfach mit der Maus rechts neben dem Vorschaubild drüberfahren und das gezeigte Stift- Symbol anwählen.

Ebenfalls können Sie diese gespeicherten Orte / Positionen auch in einer Kamerafahrt abfahren lassen und präsentieren Ihre 3D-Modelle wie in einem Film, ohne lange Renderzeiten und Datenaufbereitung. Hinweis: Hierbei ist auf eine logische Reihenfolge in der Positionsspeicherung der Orte zu achten, da die Kamerafahrt immer direkt von einer gespeicherten Position zur nächsten Position schwenkt.

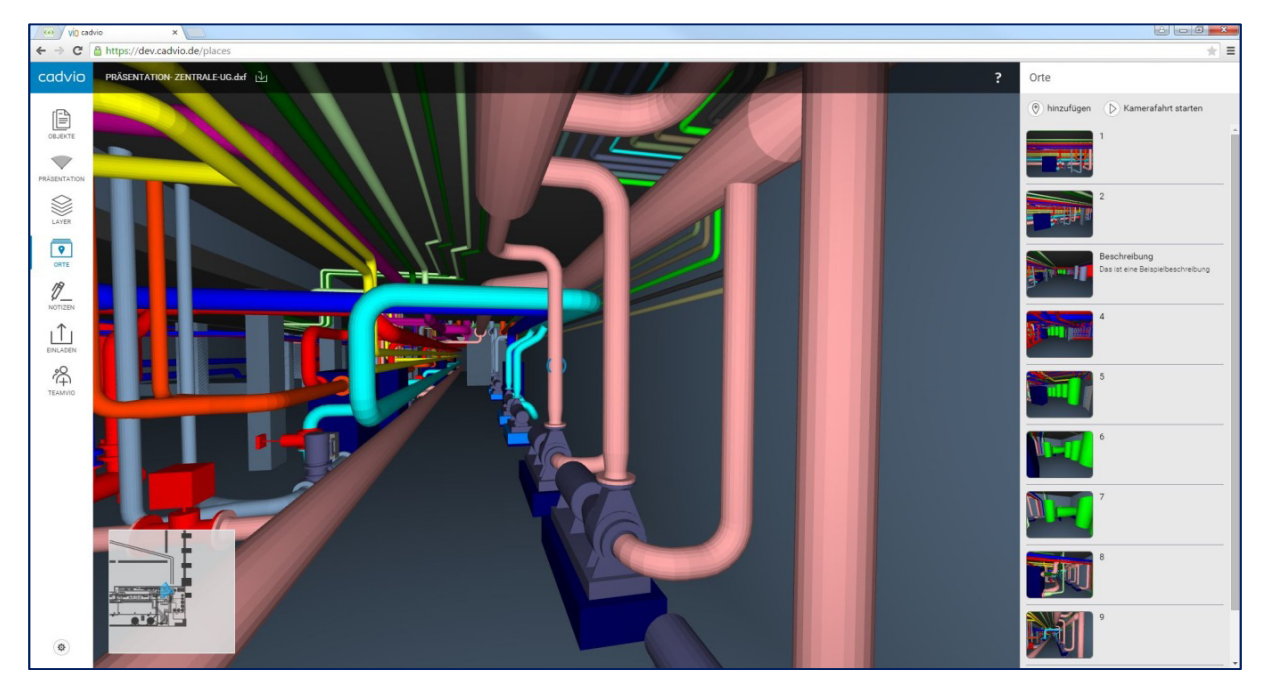

TIPP: Cadvio legt standardmäßig immer eine Startposition vor. Diese können Sie nur löschen wenn Sie einen neuen Ort hinzufügen, der dann der neue startpunkt werden soll. Dieser Startpunkt ist immer gleichzeitig auch der Startpunkt beim Laden des Objektes / Projektes.

# **9.) Einladungen per E-Mail versenden mit direktem Live 3D- Zugriff**

Eines der nützlichsten Möglichkeiten von Cadvio ist das Einladen anderer Viewer und Projektbeteiligte per Direct-Mail-Link-Connection. Das heißt Sie können beliebig viele Kontakte per E-Mail einladen und der Empfänger (3D-Viewer) erhält daraufhin eine Einladungsmail mit einem Hyperlink, der ihm erlaubt direkt in Ihr vorkonfiguriertes 3D-Modell zu gelangen. Somit kann sich jeder Eingeladene in Ihrem 3D-Modell bewegen und das ohne Datentransfer und weitere Installation. Ebenfalls stehen hier weitere Features wie Anmerkungen/ Notizen im Projekt zu machen/auszutauschen und der Teamvio.

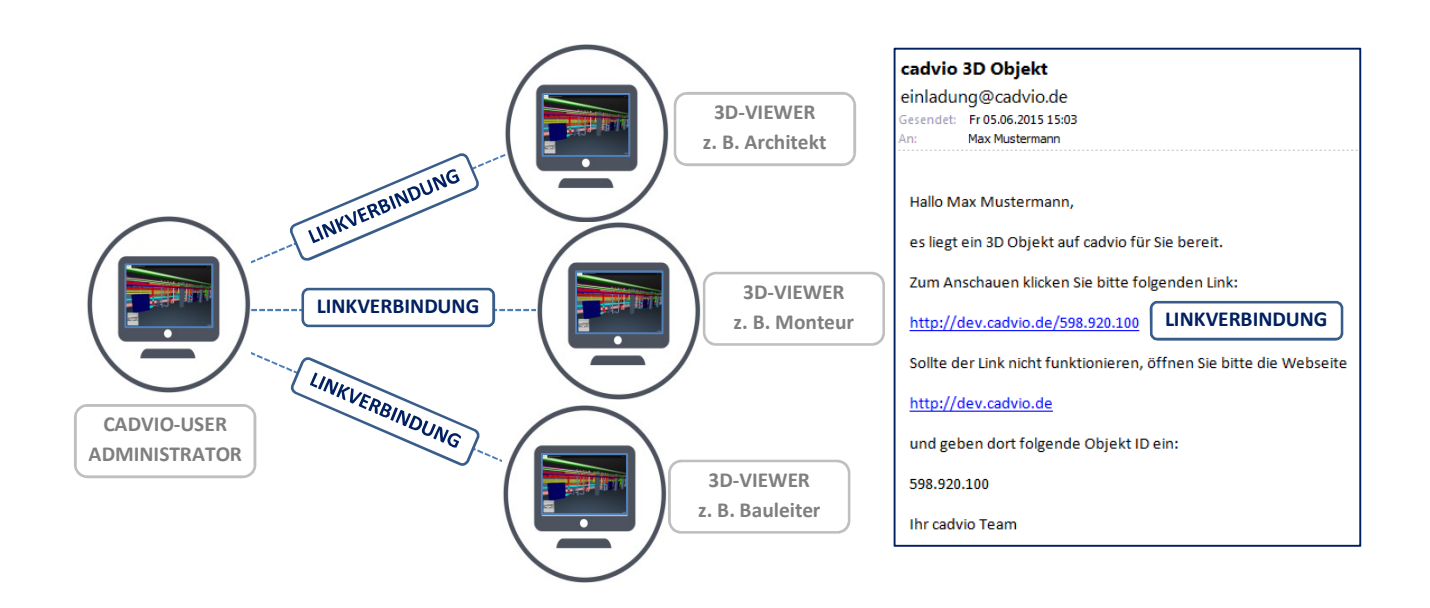

Um Ihre persönlichen Einladungen an weitere Personen und Projektbeteiligte zu senden und zu starten, gehen Sie in der Featureliste auf EINLADEN und geben Sie im ersten Feld den vollständigen Namen des Empfängers zuzüglich der dazugehörigen E-Mail-Adresse an. Mit Einladen bestätigen Sie Ihre Einladung und der Empfänger erhält daraufhin eine E-Mail mit enthaltenen Hyperlink für den direkten Zugriff auf das von Ihnen zur Verfügung gestellte 3D- Modell bzw. 3D- Projekt.

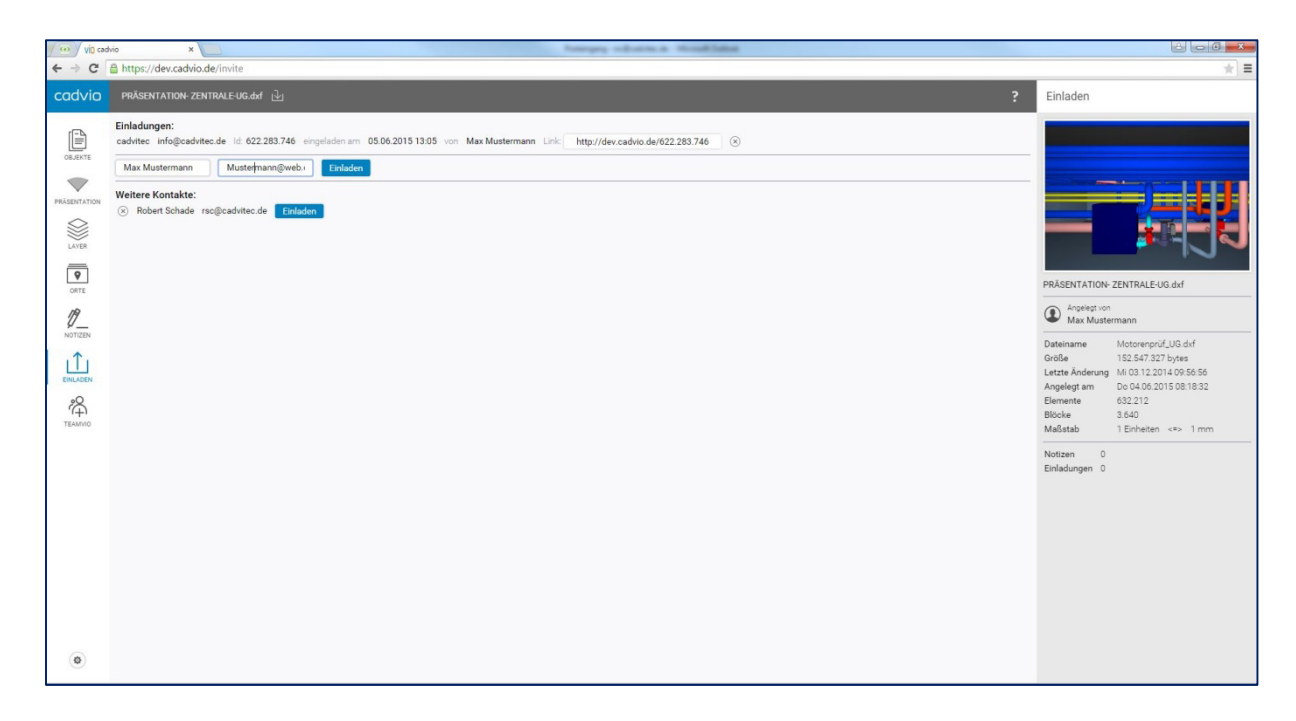

### **10.) Anmerkungen und Notizen an Objekte setzen**

Mit Cadvio haben Sie ebenfalls die Möglichkeit eigene Anmerkungen oder Notizen in Ihr 3D-Modell an Objekte und Kollisionspunkte zu setzen/ anzuheften. Entweder um einen 3D- Rundgang zu beschreiben oder im Planungsprozess bzw. auf der Baustelle, von anderen eingeladenen Projektbeteiligten Anmerkungen und Hinweise erhalten zu können und diese wenn notwendig zu beantworten. Durch diesen direkten Informationsaustausch aller Projektbeteiligte entgeht Ihnen keine wichtige Info.

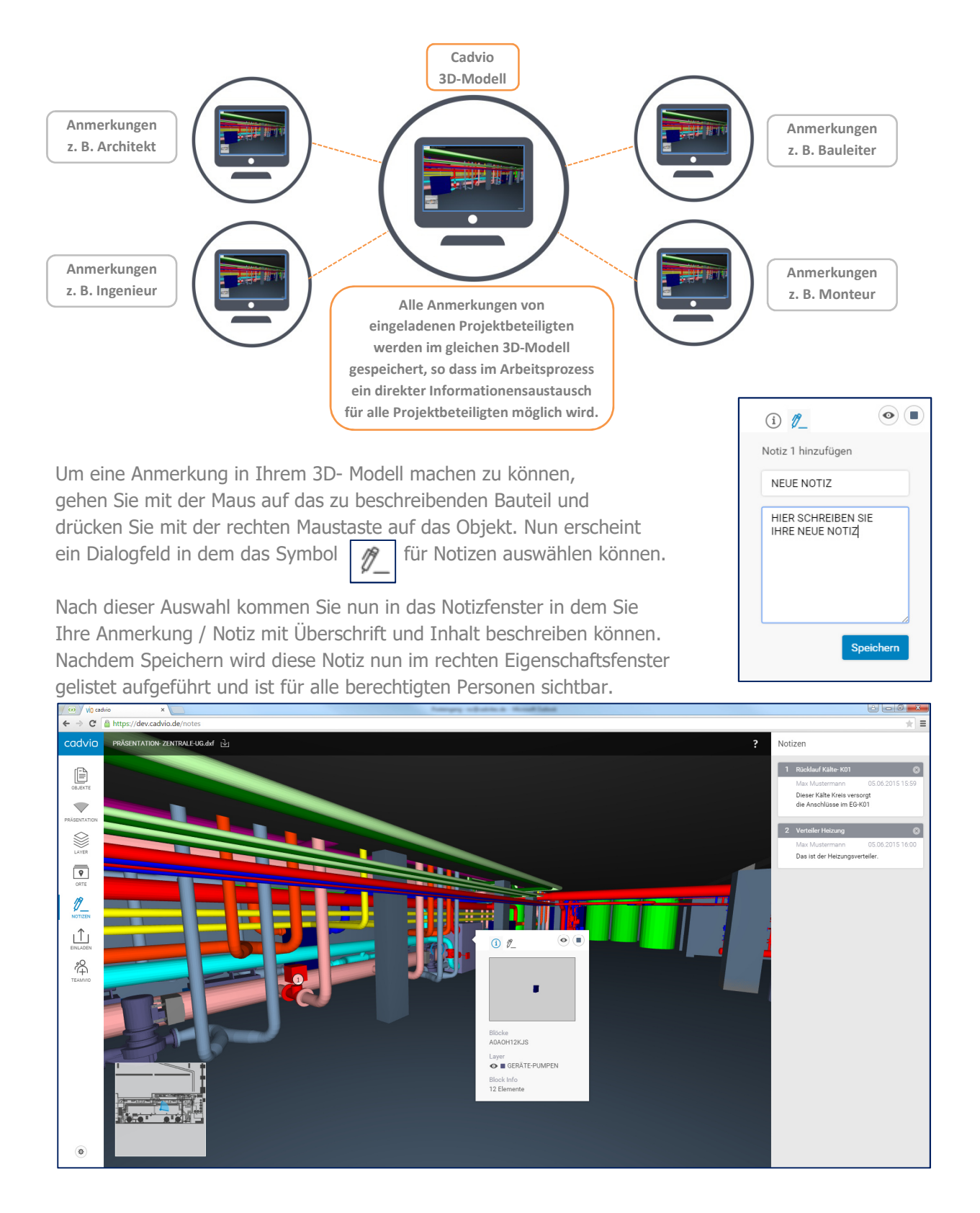

# **11.) Laden Sie zu Teamvio-Sitzungen ein und führen in Echtzeit durch Ihr 3D-Modell- Ohne Installation und Verzögerung**

Mit Teamvio haben Sie eine weitere Möglichkeit Ihre 3D-Modelle mit eingeladenen Viewern und Projektbeteiligten zu teilen und direkt zu kommunizieren. Führen Sie Live und in 3D- Echtzeit durch Ihr Projekt. Einladungen versenden, Einladungen annehmen und Teamvio-Sitzung starten.

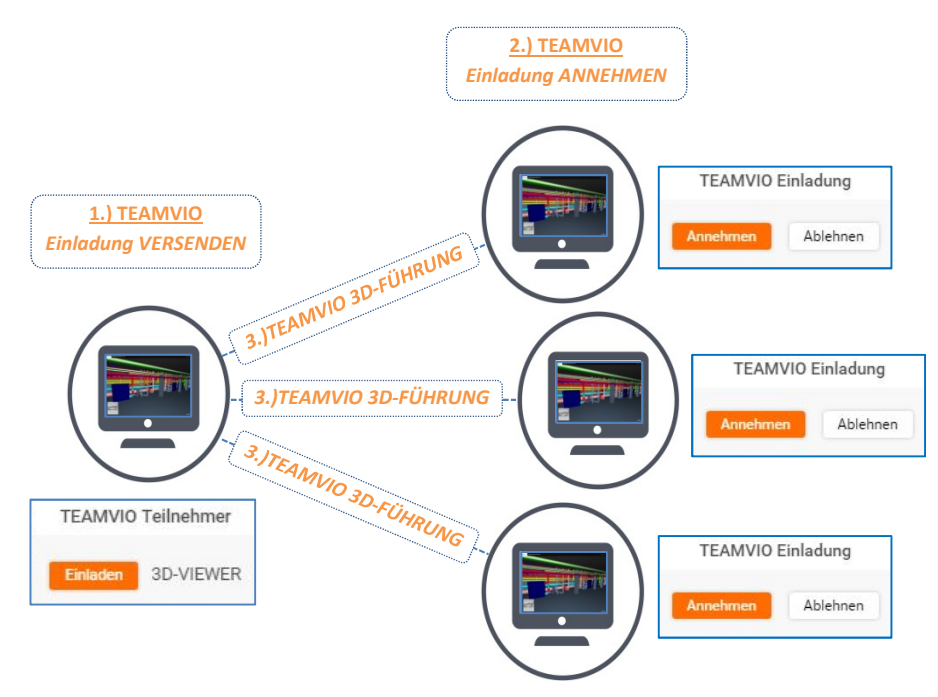

Um Teamvio-Sitzungen zu starten, gehen Sie Links in die Featureliste und wählen TEAMVIO aus. Nun sehen Sie oben in der schwarzen Titelleiste die Statusanzeige von TEAMVIO- 0/0. Damit ist gemeint das Null von Null Teilnehmern online sind. Sobald Ihre eingeladenen Teilnehmer (Siehe EINLADUNGEN) nun online sind (Per Link-Connection im 3D-Projekt) ist das am Status von TEAMVIO- 0/1 zu erkennen. Damit Sie diesen 3D-Viewer zu einer Teamviositzung einladen können, gehen Sie mit der Linke Maustaste auf den Teamvio-Status und bestätigen die Einladung im Kontextmenü EINLADEN.

Nachdem der andere Teilnehmer Ihre Einladung bestätigt hat kann die 3D-Führung beginnen.

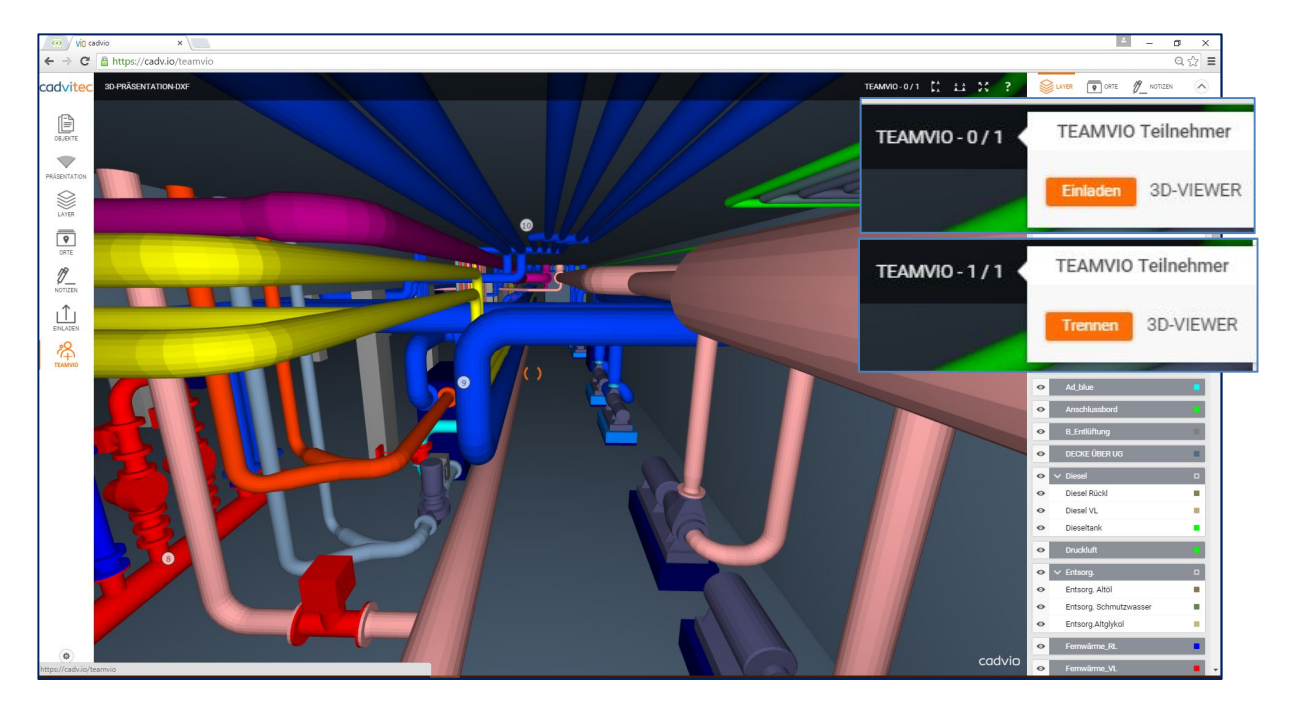

# **12.) Vertikale und Horizontale Schnitte direkt im 3D-Modell aufziehen**

Generieren Sie im Handumdrehen horizontale und vertikale Schnitte direkt aus Ihrem 3D-Modell. Um Schnitte zu generieren, navigieren Sie sich zuerst zur der Position in Ihrem 3D-Modell die Sie als Schnittansicht sehen möchten. Nach Ihrer Positionierung wählen Sie oben in der schwarzen Titelleiste Ihre Schnittausführung aus. Hierbei haben Sie zwei Möglichkeiten in der Auswahl:

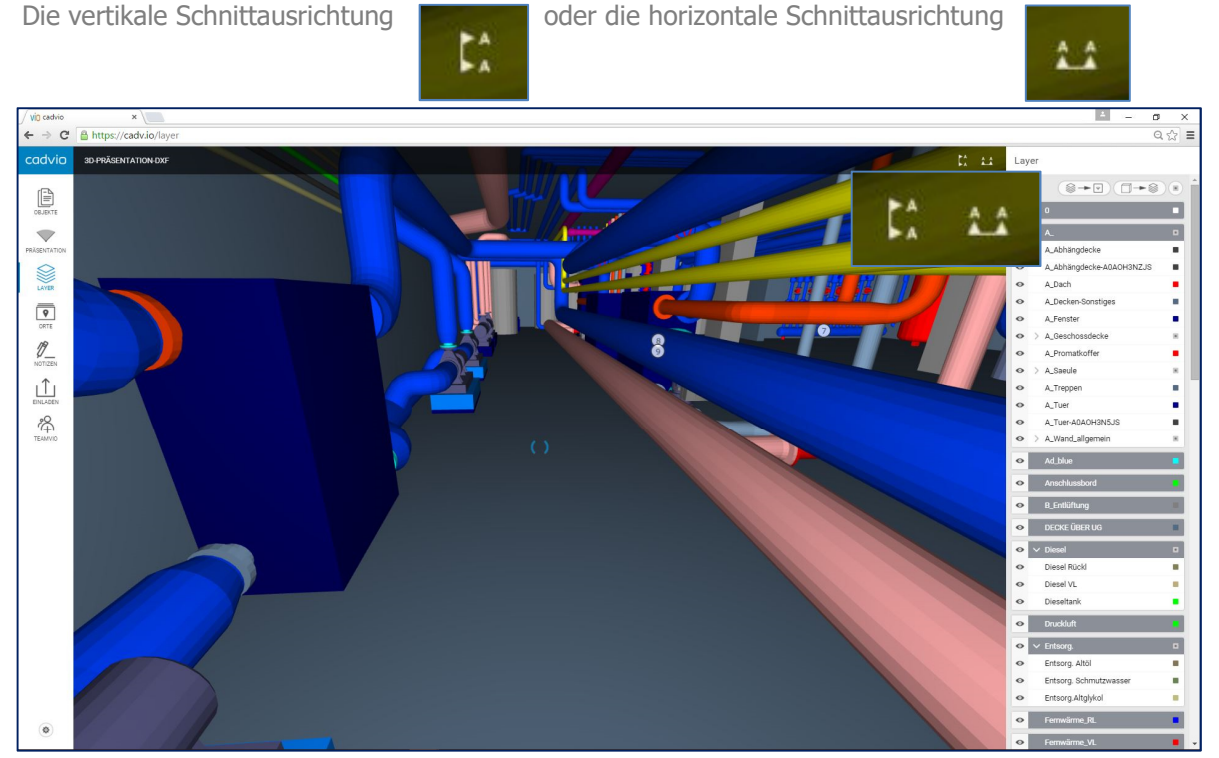

Nachdem Sie Ihre Schnittausrichtung gewählt haben (zum Bsp. Vertikale Ausrichtung) erscheint je nach Ihrer Positionierung Ihre Schnittanzeige. Sie können Ihren Schnitt jetzt genau ausrichten oder drehen und gehen dazu in das Menü in der Titelleiste. Um wieder in Ihre 3D-Ansicht zu gelangen einfach auf den "Würfel" gehen und Sie wechseln sofort in die gewünschte Ansicht. TIP: Wenn Sie in der Schnittansicht die Pfeiltasten vor oder zurück betätigen, verändern Sie damit automatisch Ihre Schnitttiefe. Ihr Schnitt bewegt sich mit Ihrer Position mit.

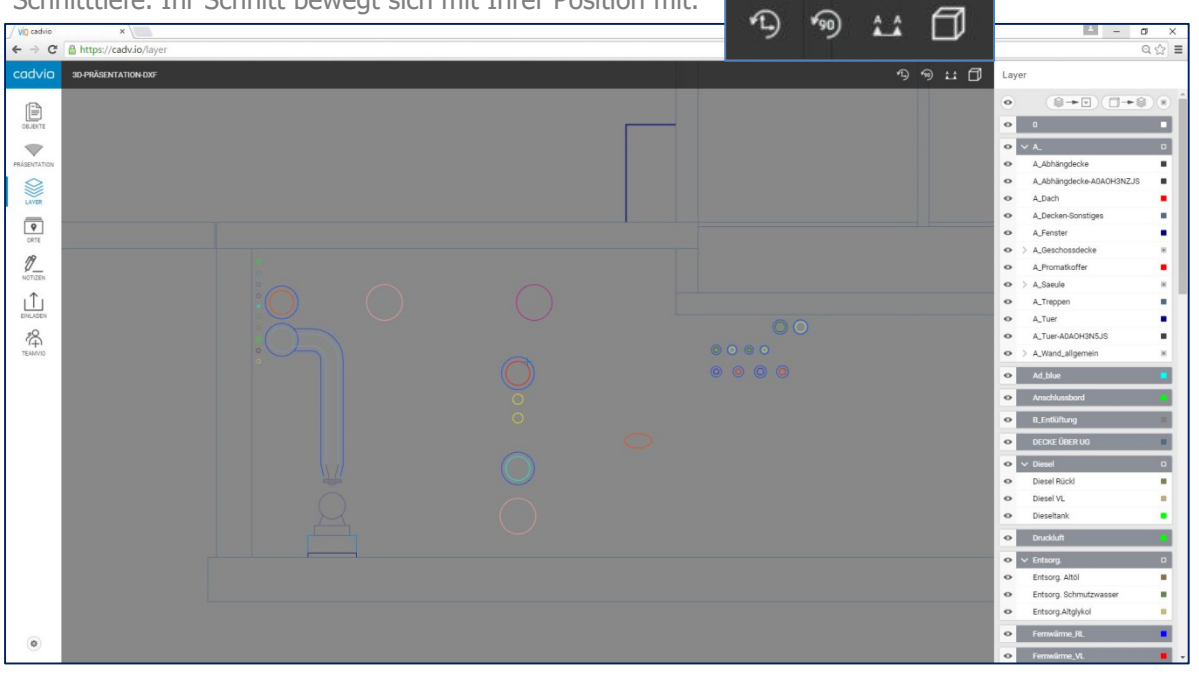

# **13.) Messen Sie in Schnitten oder direkt im 3D-Modell**

Messen ist direkt aus Ihrem 3D-Modell oder im Schnittfenster möglich. Beide Methoden sind identisch und deshalb führen wir die Variante im 3D Modell auf. Für das Messen stehen Ihnen zwei Messmodi zur Auswahl: Das freie Messen - von Punkt zu Punkt: oder der 90-Grad Flächenmodi:  $\overline{\text{min}}$ 

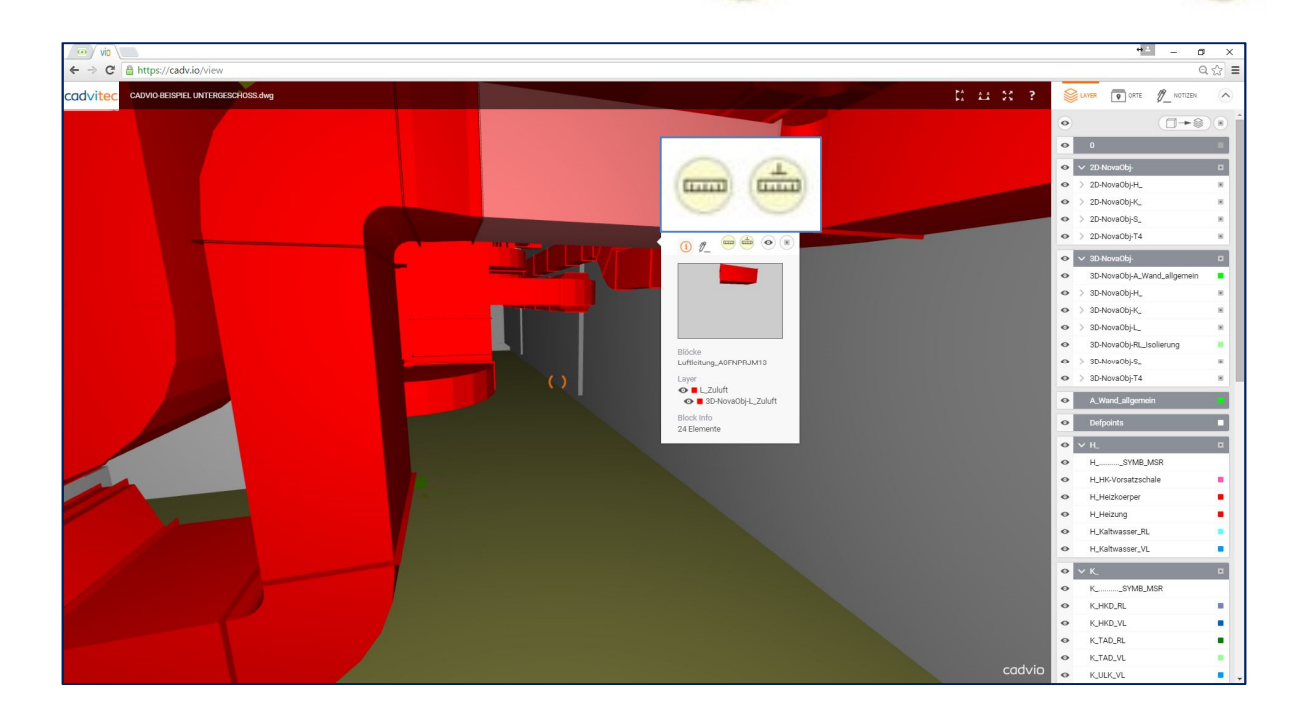

Um zu Messen gehen Sie immer erst zu Ihrem Objekt, von dem Sie Messen möchten. Dazu makieren Sie das Objekt mit der rechten Maustaste und wählen Sie Ihren Messmodi aus. Am Beispiel sehen Sie jetzt die Auswahl für den 90-Grad Flächenmodus. Sobald Sie Ihre Maus jetzt vom makierten Objekt wegbewegen, erscheint ein schwaz-weisser Messtab mit Massfeld. Je nachdem welche Fläche bzw. zweiten Masspunkt Sie wählen, erscheint das aktuell Mass in Ihrer Anzeige.

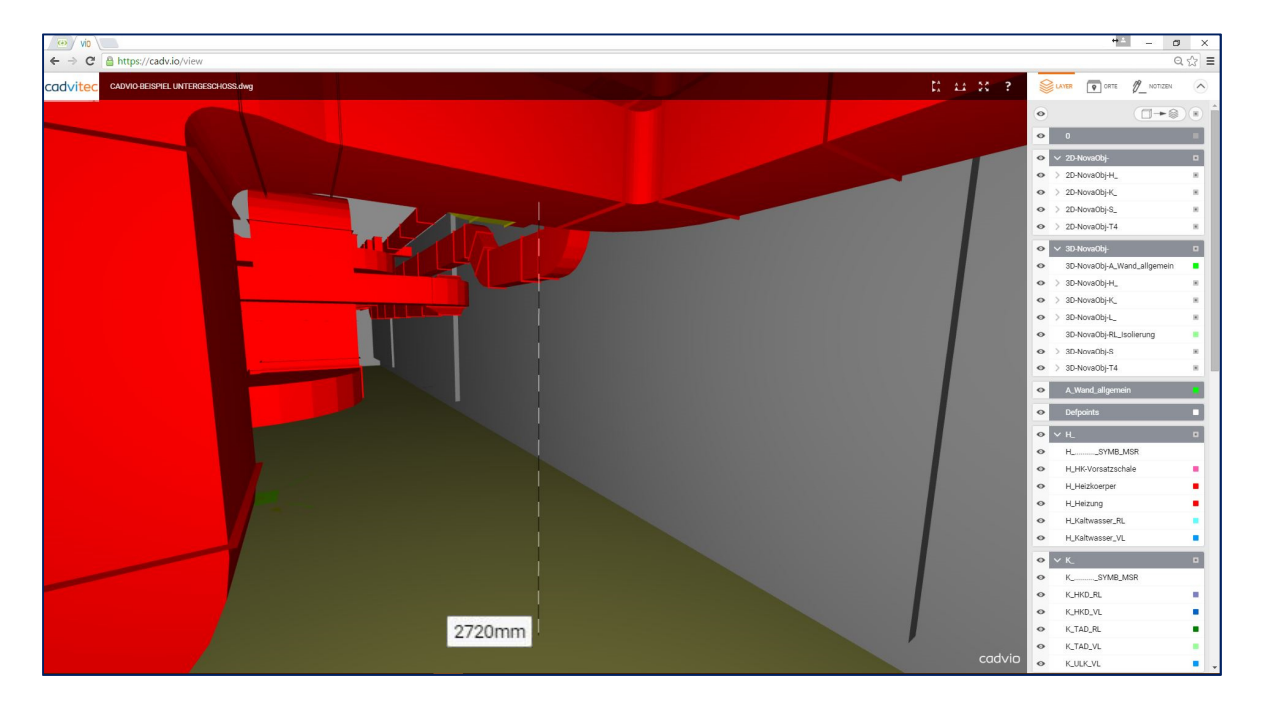

# **14.) Hilfeanzeige für Bedienung Ihrer Kunden**

 Damit Ihre Kunden und eingeladenen Projektbeteiligten einen schnellen Einstieg in die Bedienung von cadvio erhalten, haben wir in der Titelleiste eine Schnellhilfe integriert. 7

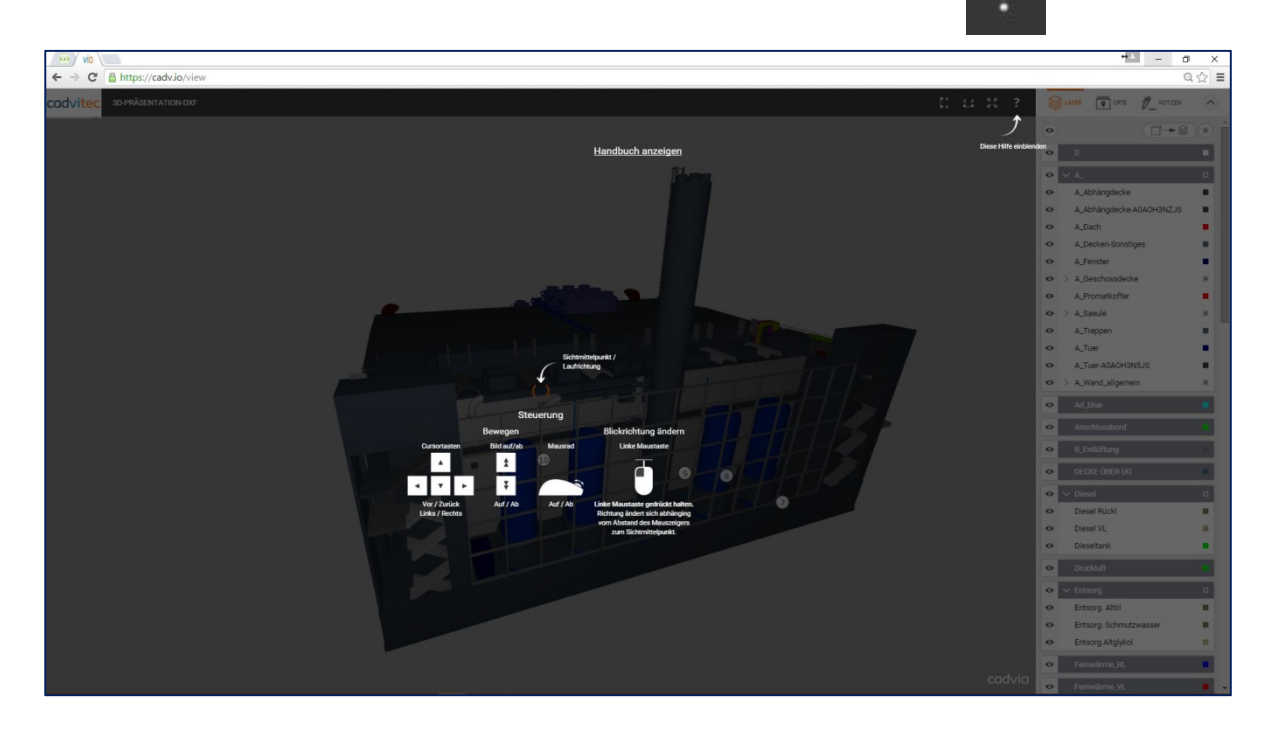

# **15.) Der Versionsverlauf und Abmeldefunktion**

Um den Versionsverlauf mit Anpassungen und Featureerweiterungen nachvollziehen zu können, gehen Sie Links Unten in die Feautureliste auf folgends Symbol und auf Info:

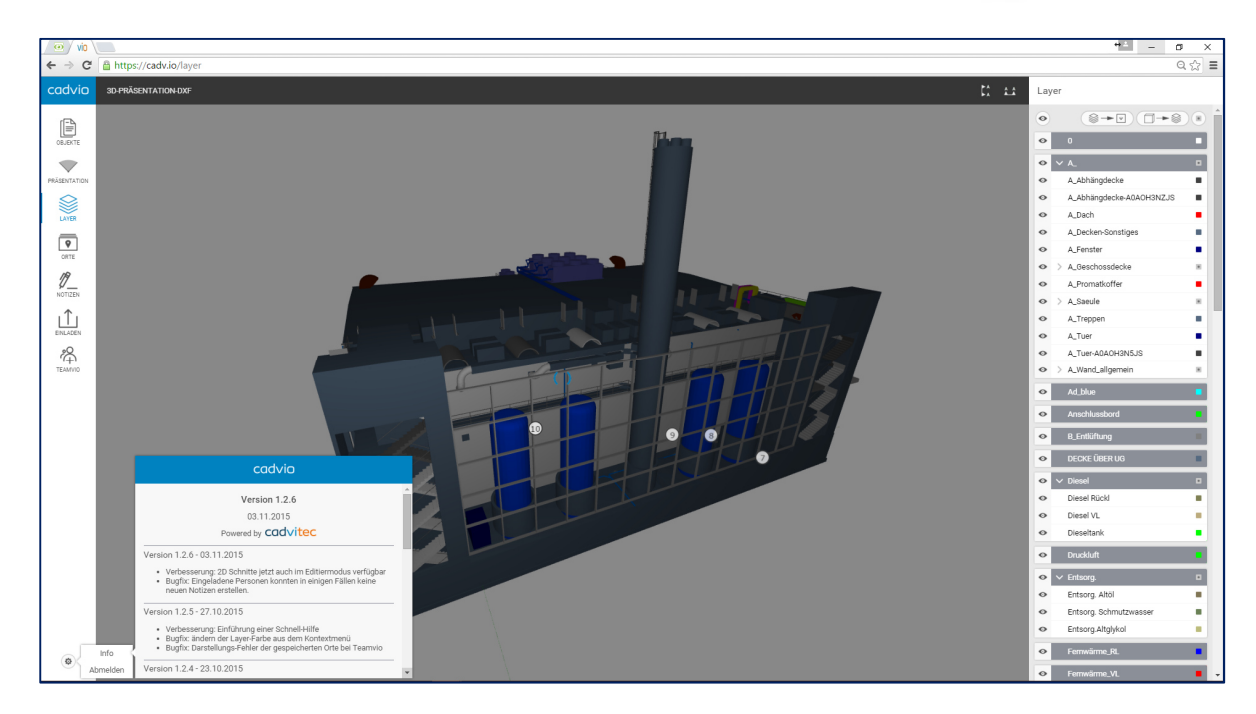

Hier können Sie Anpassungen oder neue Funktionen nachvollziehen und einsehen. Über den Button Abmelden, melden Sie sich ordentlich aus Ihrer cadvio-Sitzung ab.